# GUIAS DE USO RIA

# S**ubcomunidades**

Elaborado por la Unidad de Gestión Central del RIA

 *Universidad Tecnológica Nacional*

 *Rectorado* 

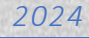

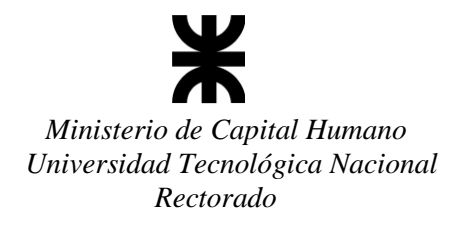

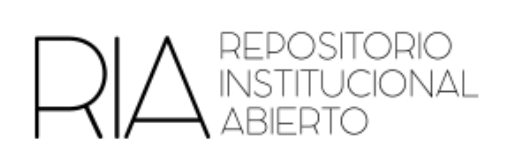

### **Subcomunidades**

El Repositorio Institucional Abierto (RIA) se organiza en comunidades que reflejan las Facultades Regionales, el Instituto Nacional Superior del Profesorado Técnico (INSPT), EduTecNe, entre otras.

Asimismo, cada una de ellas se divide en subcomunidades y colecciones.

El personal con rol de administración de cada comunidad puede crear o editar las subcomunidades o asignar roles.

#### **a) Crear subcomunidades**

- 1. Ingresar con usuario y contraseña en el RIA.
- 2. Ingresar a la comunidad correspondiente
- 3. En el sector izquierdo encontrarán la opción Crear subcomunidad

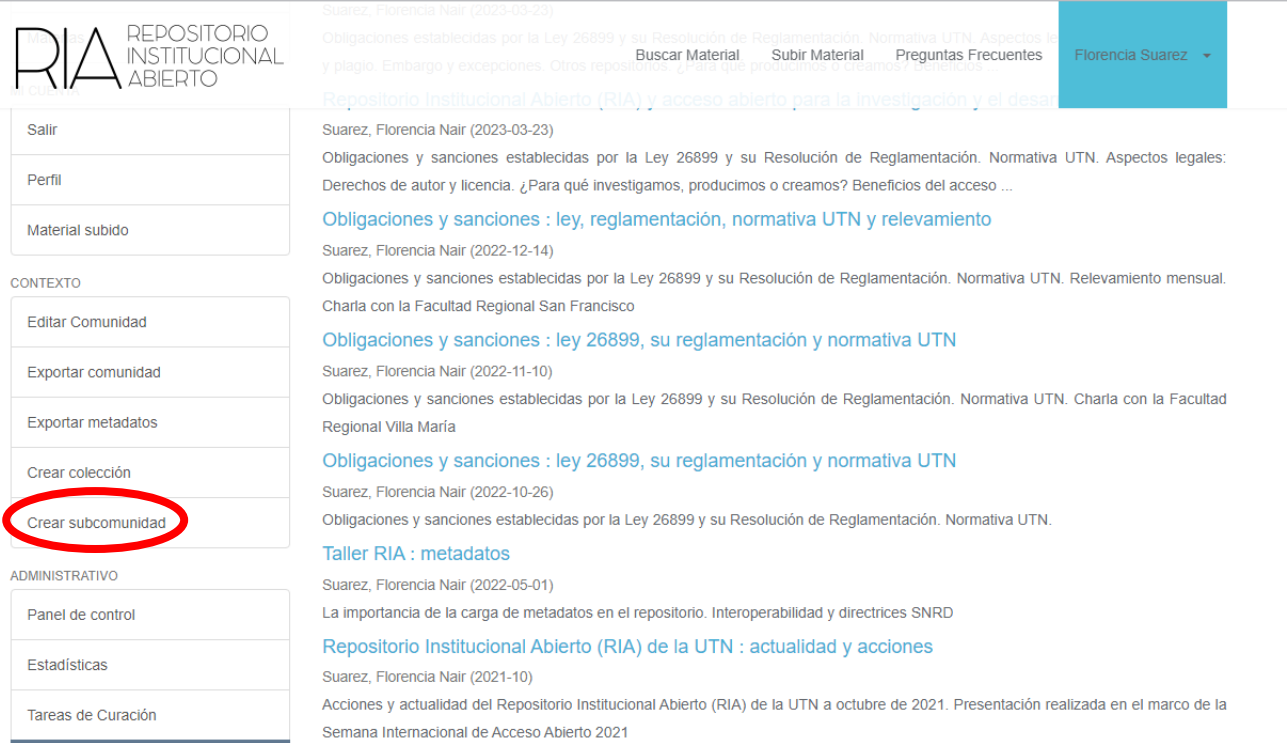

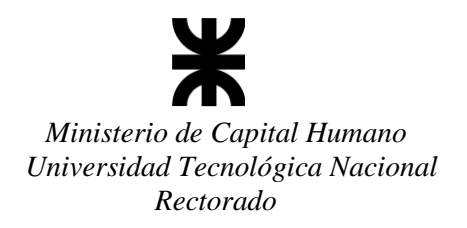

 $\overline{\phantom{a}}$ 

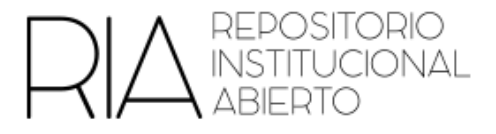

4. Introducir los metadatos de la nueva subcomunidad.

Se recomienda mantener la nomenclatura proveniente de la comunidad

Introducir metadatos para una nueva subcomunidad de Unidad de Gestión RIA

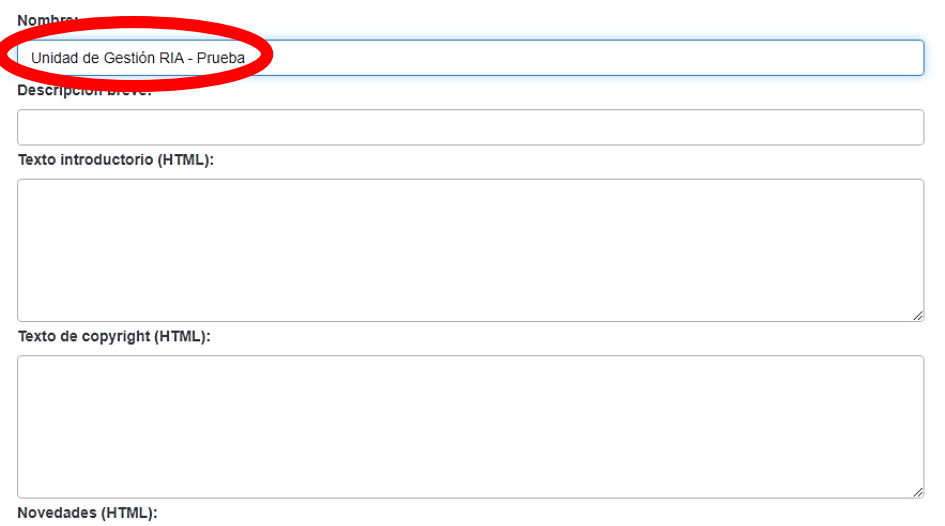

Una vez finalizado hacer click en **Crear**

# **b) Editar una subcomunidad**

1. En el sector izquierdo encontrarán la opción Editar comunidad

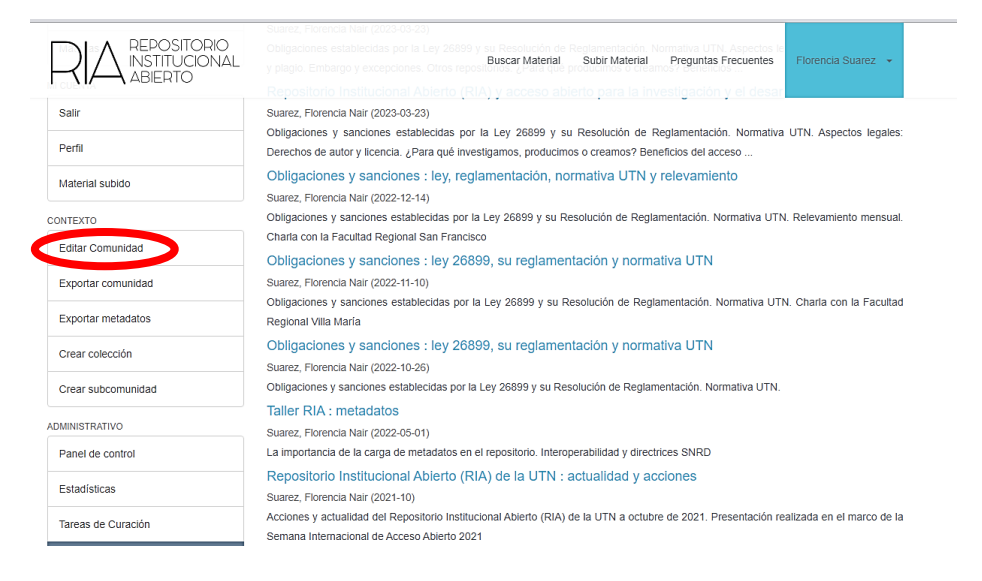

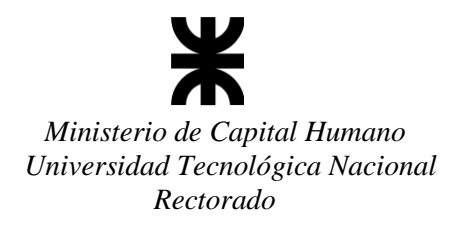

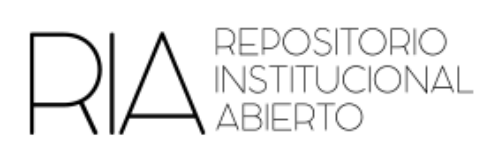

2. Introducir los metadatos de la nueva subcomunidad.

En esta pantalla pueden editar los metadatos. Una vez finalizado, hacer clic en **Crear**

Editar metadatos de la comunidad Unidad de Gestión RIA -Ciclo de Videoconferencias

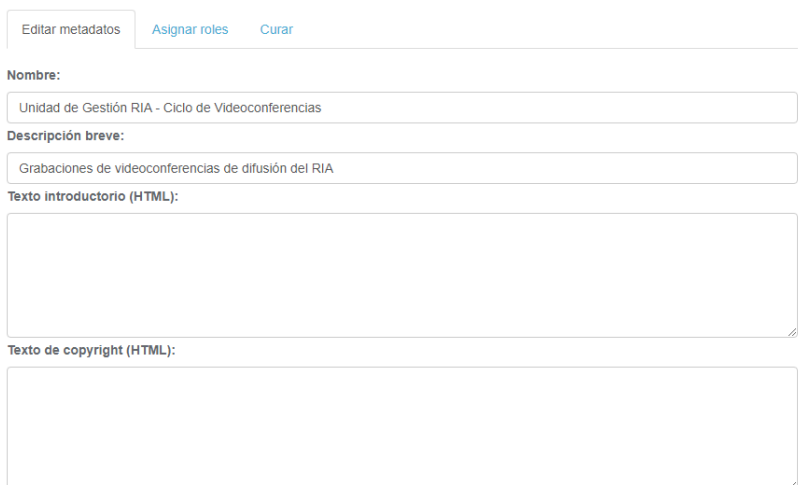

## **c) Asignar roles**

También pueden asignar de administrador/a a una persona.

1. En "Asignar Roles", hacer click en la comunidad correspondiente.

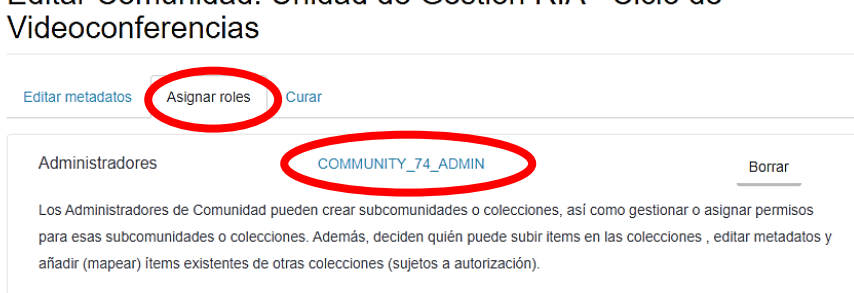

Editar Comunidad: Unidad de Gestión RIA - Ciclo de

Volver

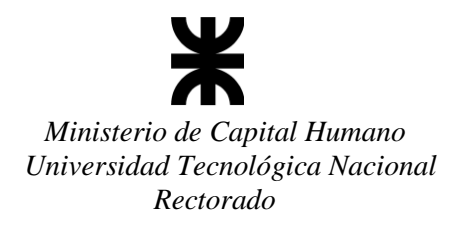

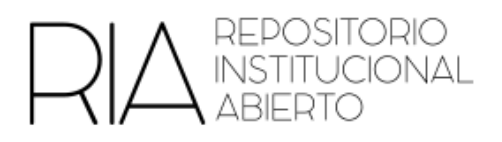

2. Buscar nombre, apellido o mail de la persona a añadir y hacer click en **Usuarios**

Editor de grupos: COMMUNITY\_74\_ADMIN (id: 463)

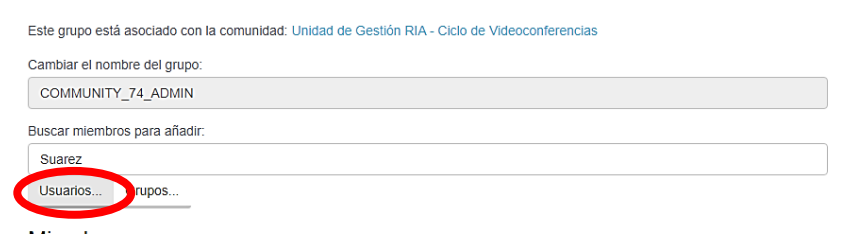

3. Aparecerá una lista de usuarios. Hacer clic en **Añadir**

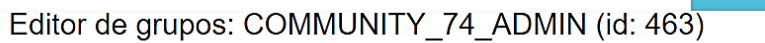

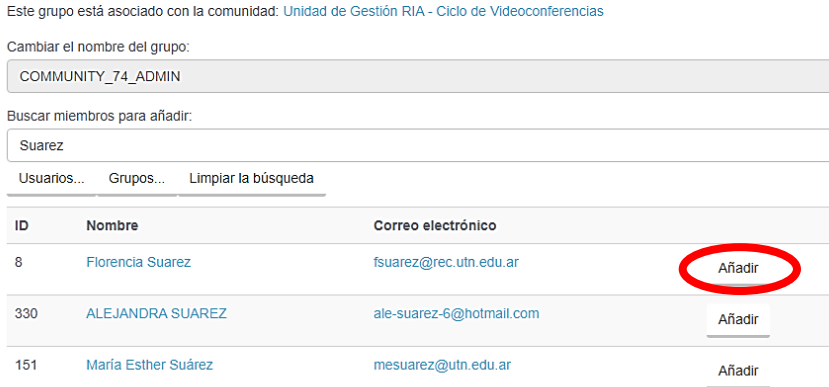

Se puede repetir este paso la cantidad de veces necesarias para añadir la cantidad de personas deseadas.

Luego hacer click en **Guardar**